# GEO5

# Méthode des éléments finis : Analyse du revêtement d'un collecteur

### Résumé

L'objectif de ce cahier technique est de réaliser l'analyse d'un collecteur de mine en mettant l'accent sur la réponse du revêtement en utilisant la méthode des éléments finis. Le fichier exemple correspondant est « Demo manual 23.gmk ».

ATTENTION : Dans ce document, l'utilisateur sera guidé à travers toutes les étapes de définition et d'analyse d'un projet géotechnique, dans un contexte établi par l'auteur. L'utilisateur doit être informé que les réglages de l'analyse (onglet « Paramètres ») sont de sa responsabilité et doivent être vériés/adaptés avant de commencer tout nouveau projet.

## 1 Projet

Déterminer la réponse de revêtement d'un collecteur de mine ; ses dimensions sont données sur la figure ci-dessous. Déterminer les efforts internes agissant sur le revêtement du collecteur. Le revêtement du collecteur (0, 1 m d'épaisseur) est en béton armé de classe C 20/25, le fond est à une profondeur de 12,0 m. Le profil géologique est homogène; les paramètres du sol sont les suivants :

- $\hspace{1cm}-\hspace{1.75mm}$ poids volumique du sol :  $\gamma=20,0$  kN/m³
- module d'élasticité :  $E = 12,0 \text{ MPa}$
- coefficient de Poisson :  $\nu = 0, 40$
- cohésion effective du sol :  $c_{ef} = 12,0 \text{ kPa}$
- angle de frottement interne effectif :  $\varphi_{ef} = 21,0^{\circ}$
- poids volumique du sol saturé :  $\gamma_{sat} = 22.0 \text{ kN/m}^3$

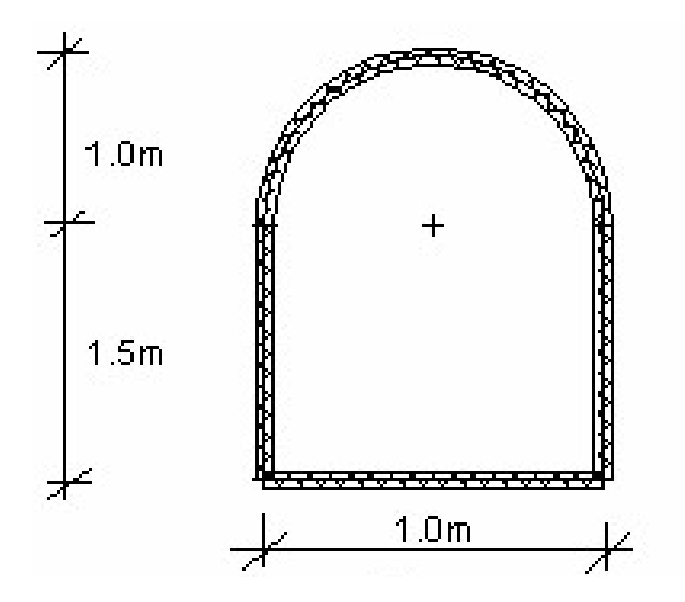

Figure 1 Géométrie et dimensions du collecteur

Nous allons déterminer les valeurs des déformations et des efforts internes uniquement pour le modèle élastique car nous n'attendons pas le développement de déformations plastiques. Nous utiliserons par la suite le modèle de matériau de Mohr-Coulomb pour la vérification de la condition d'élasticité.

## 2 Solution

Nous allons utiliser le programme GEO5-MEF pour réaliser cette analyse. La résolution de ce problème étape par étape va suivre le plan suivant :

- 1. Topologie : paramétrage et modélisation du problème (interface, points et lignes libres, adaptation de la densité du maillage)
- 2. Phase de construction 1 : contrainte géostatique primaire
- 3. Phase de construction 2 : modélisation des éléments de poutre, calcul des déplacements et des efforts internes
- 4. Évaluation des résultats : comparaison et conclusion.

### 2.1 Topologie : paramétrage du problème

Dans le cadre « Paramètres », nous allons sélectionner l'option « État de contraintes géostatiques » pour effectuer l'analyse de la phase de construction 1. Nous considérerons que la géométrie du problème sera plane et le type d'analyse en déformation plane.

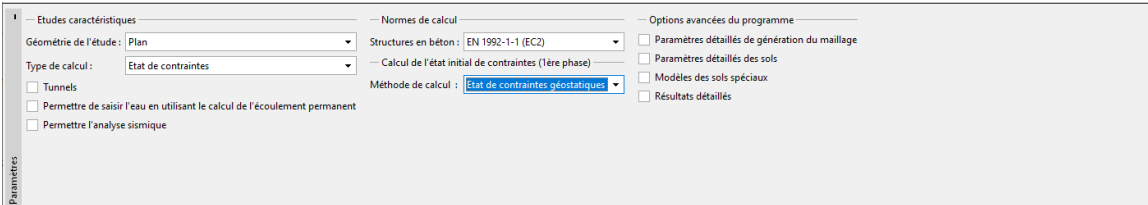

FIGURE  $2 -$ Cadre « Paramètres »

A présent, nous allons dénir les coordonnées de l'espace de travail et de l'interface du terrain. Les dimensions de l'espace de travail doivent être suffisamment grandes pour que les résultats ne soient pas affectés par les conditions aux limites. Pour notre problème, nous choisirons les dimensions du modèle : −15 m, 15 m et fixerons la profondeur de la couche à examiner à 20 m.

Ensuite, ajoutons une interface au niveau du terrain - coordonnées des points  $(x; y)$  :  $(-15; 0)$ ,  $(15; 0)$  [m].

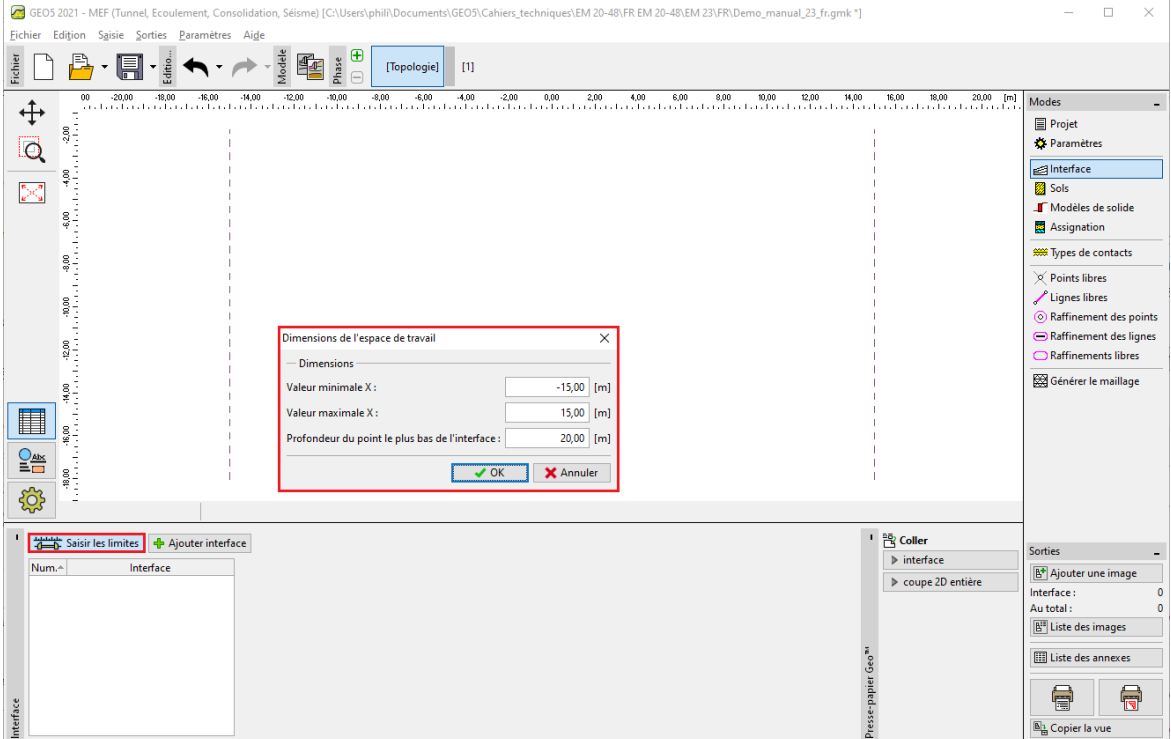

FIGURE 3 - Cadre « Interface » - Fenêtre de dialogue « Dimensions de l'espace de travail »

Nous allons maintenant spécifier les paramètres de sol et le modèle de matériau, puis nous assignerons le sol à la région créée (pour plus de détails, consultez l'Aide - F1).

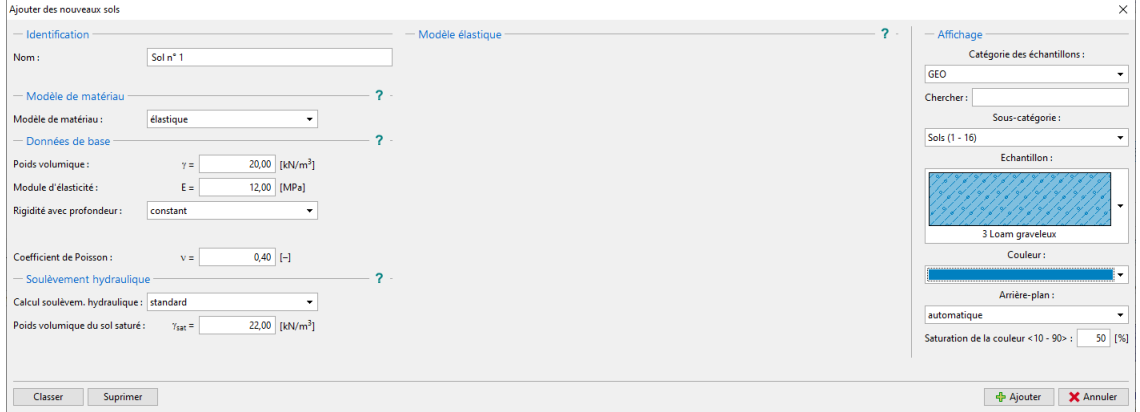

FIGURE 4 – Fenêtre de dialogue « Ajouter de nouveaux sols »

L'étape suivante consiste à dénir la géométrie de la structure. Dans un premier temps, nous allons définir les coordonnées des points libres (bouton « Ajouter manuellement » du cadre « Points libres ), formant les sommets du collecteur (pour plus de détails, consultez l'Aide - F1).

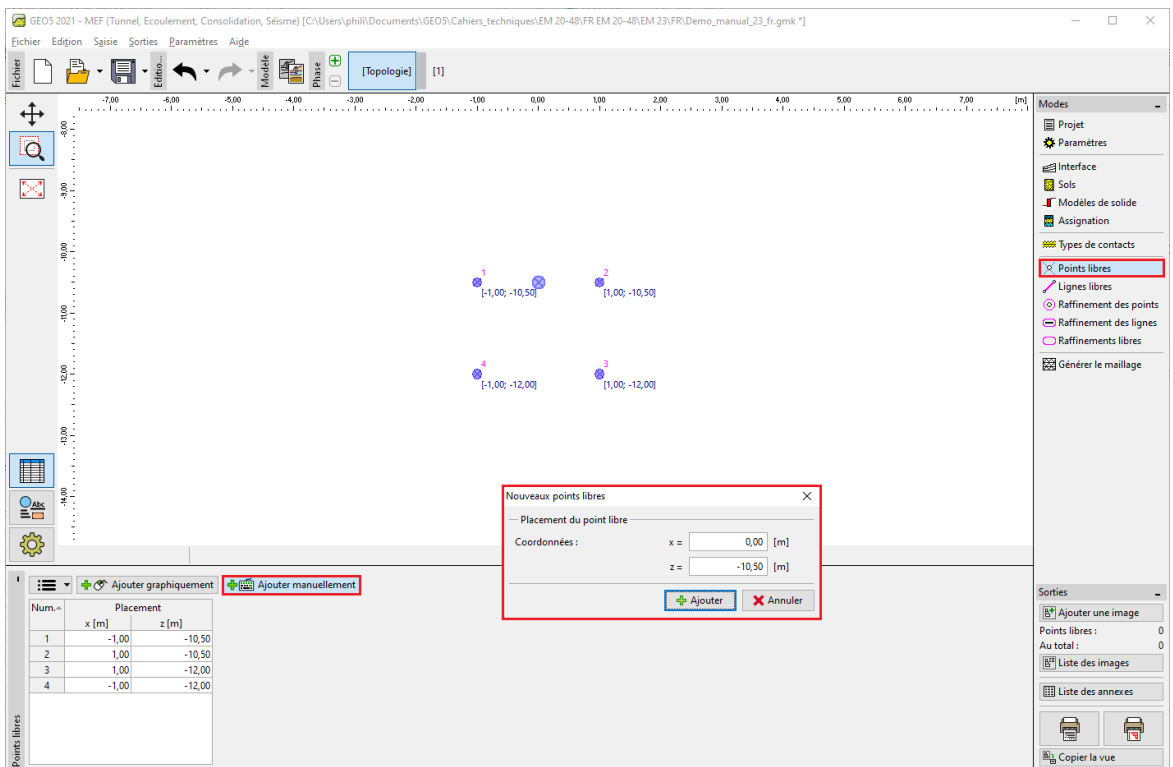

FIGURE 5 - Cadre « Points libres » - Fenêtre de dialogue « Nouveaux points libres »

Ensuite, nous allons cliquer sur le bouton « Ajouter graphiquement » du cadre « Lignes libres » et relier les points à l'écran par des lignes correspondantes à l'aide du curseur (pour plus de détails, consultez l'Aide - F1). Pour définir l'arc de cercle de rayon  $R = 1, 0$ m, il suffit de créer un segment entre les points 2 et 1 puis de le modifier (à l'aide du bouton « Éditer ») selon l'illustration ci-dessous.

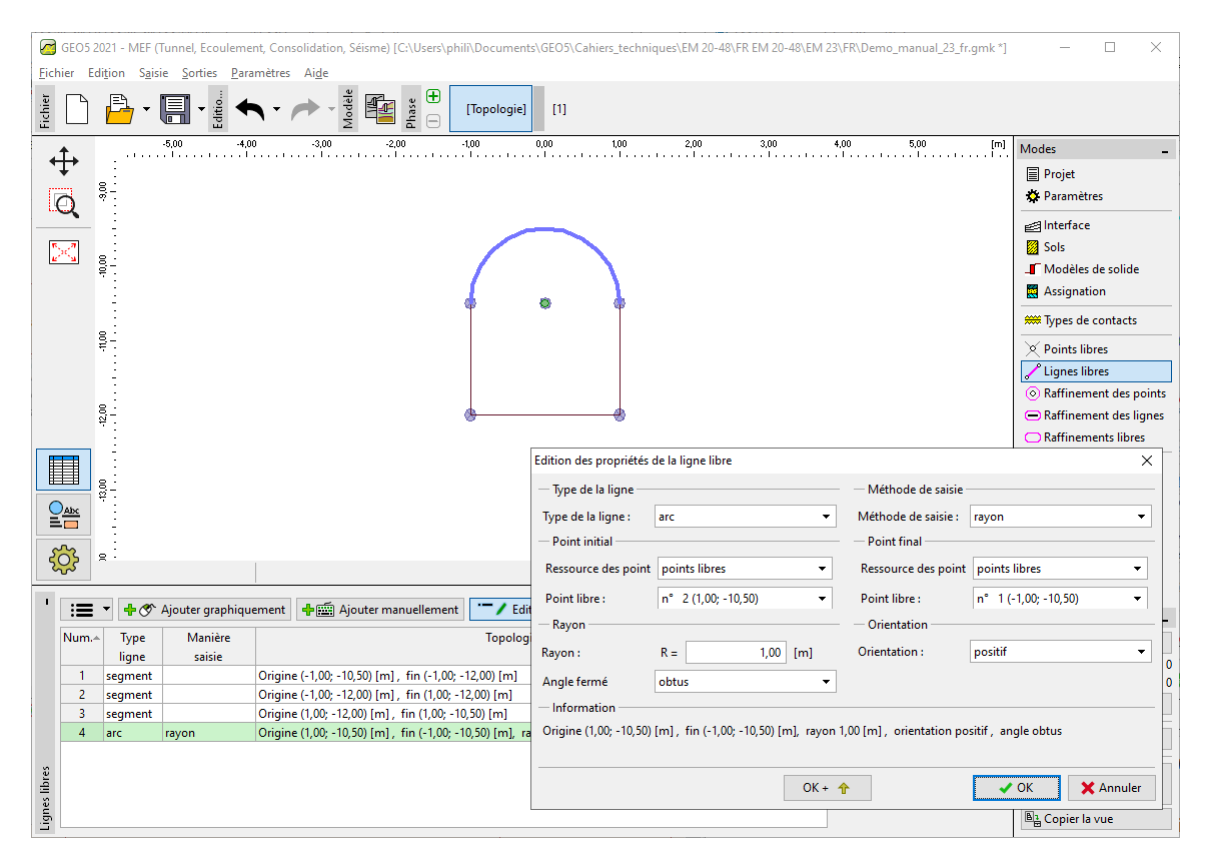

FIGURE  $6$  – Fenêtre de dialogue « Édition des propriétés de la ligne libre »

Nous allons examiner le contour de la structure résultante. Cette dernière étape terminera la définition de la géométrie du collecteur et nous passerons à la génération du maillage par éléments finis (pour plus de détails, consultez l'Aide - F1).

Afin de paramétrer le générateur de maillage, nous allons fixer la longueur du bord de l'élément à 1,0 m puis cliquer sur le bouton « Générer ». Le programme générera et lissera automatiquement le maillage d'éléments finis.

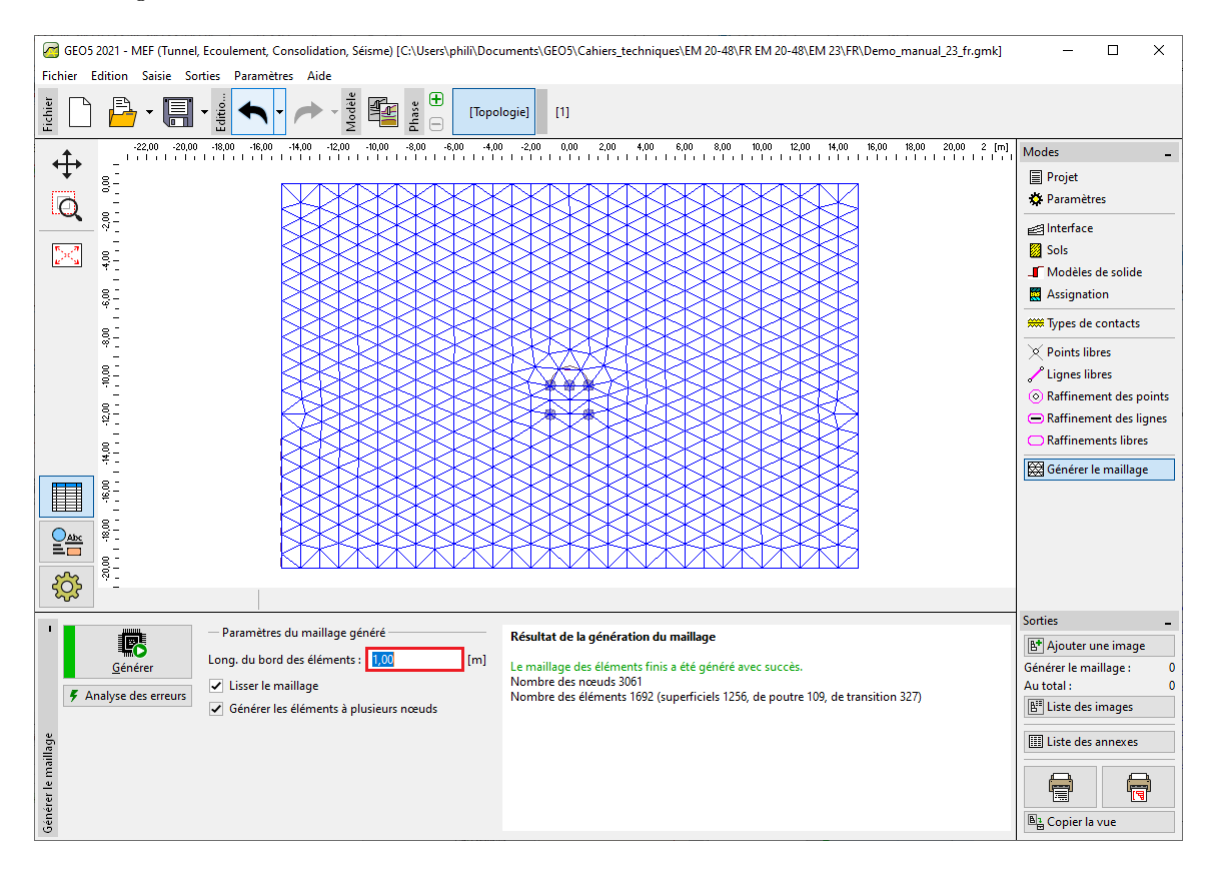

FIGURE 7 – Cadre « Générer le maillage » - Maillage triangulaire avec une longueur de bord de  $2,0 \,\mathrm{m}$  (sans raffinement local)

Nous constatons que le maillage généré au voisinage du collecteur est très grossier. Nous allons donc en augmenter la densité. Nous pouvons affiner la densité du maillage soit autour des lignes, soit autour des points libres. La procédure suivante convient pour le raffinement de la densité autour du revêtement du collecteur (en général l'excavation) :

- dénir un point libre à proximité du centre du collecteur,
- affiner la densité autour de ce point.

Remarque : les efforts internes dans les poutres sont calculés à chaque point du maillage et il est donc nécessaire de raffiner suffisamment les lignes libres et les points du maillage d'éléments finis (pour plus de détails, consultez l'Aide - F1).

Pour affiner la densité du maillage par éléments finis, nous allons spécifier le rayon et la longueur du domaine à raffiner. Ensuite, nous retournerons au cadre « Générer le maillage » et générerons de nouveau le maillage.

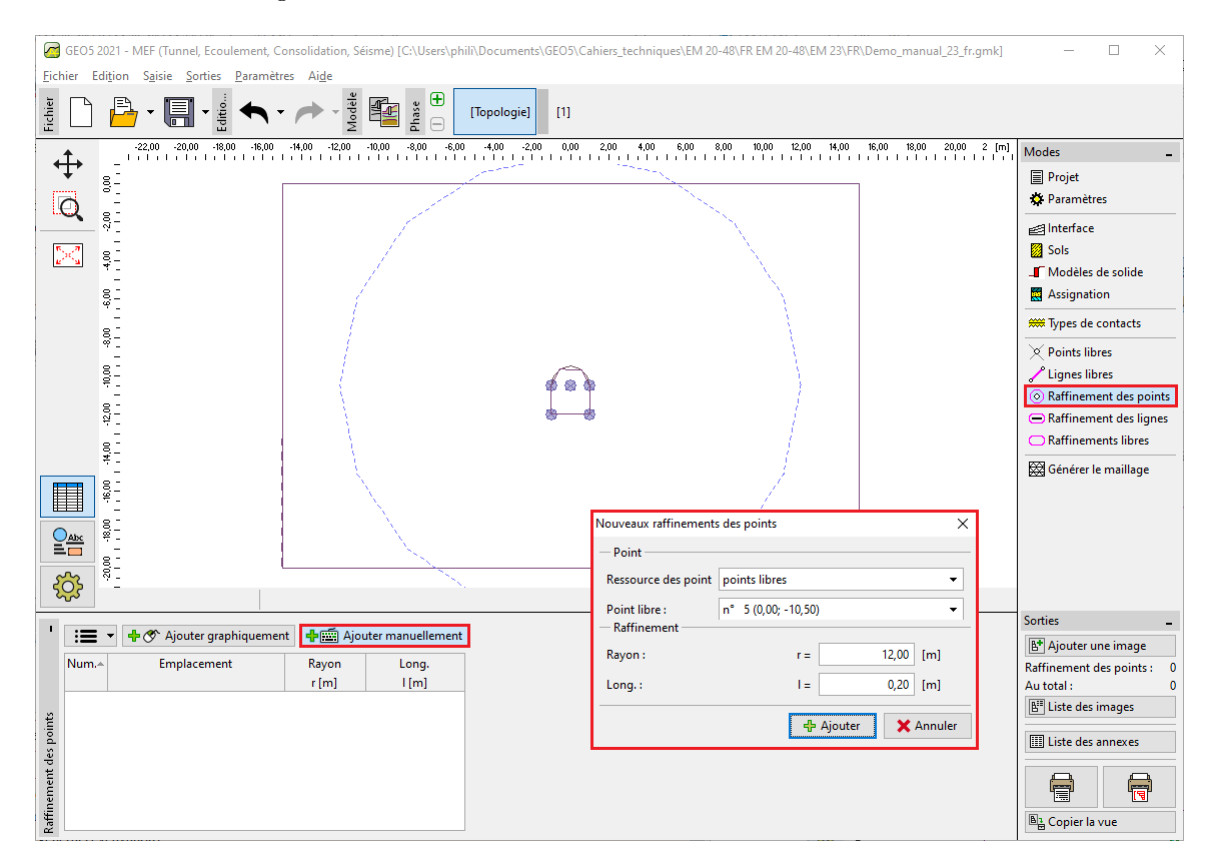

FIGURE 8 - Fenêtre de dialogue « Nouveaux raffinements des points »

Remarque : le maillage doit être suffisamment dense surtout dans les régions où de grands gradients de contraintes peuvent être attendus (appui ponctuel, angles vifs, excavations souterraines, etc.). Il convient de choisir un rayon au moins 3 à 5 fois plus grand que celui du domaine où la densité est réellement trop faible, et de respecter un rapport de proportion raisonnable entre les valeurs densité et rayon par rapport à la densité du maillage prescrite pour la région environnante. De cette manière, une transition en douceur entre les régions de densité diérente sera assurée (pour plus de détails, consultez l'Aide - F1).

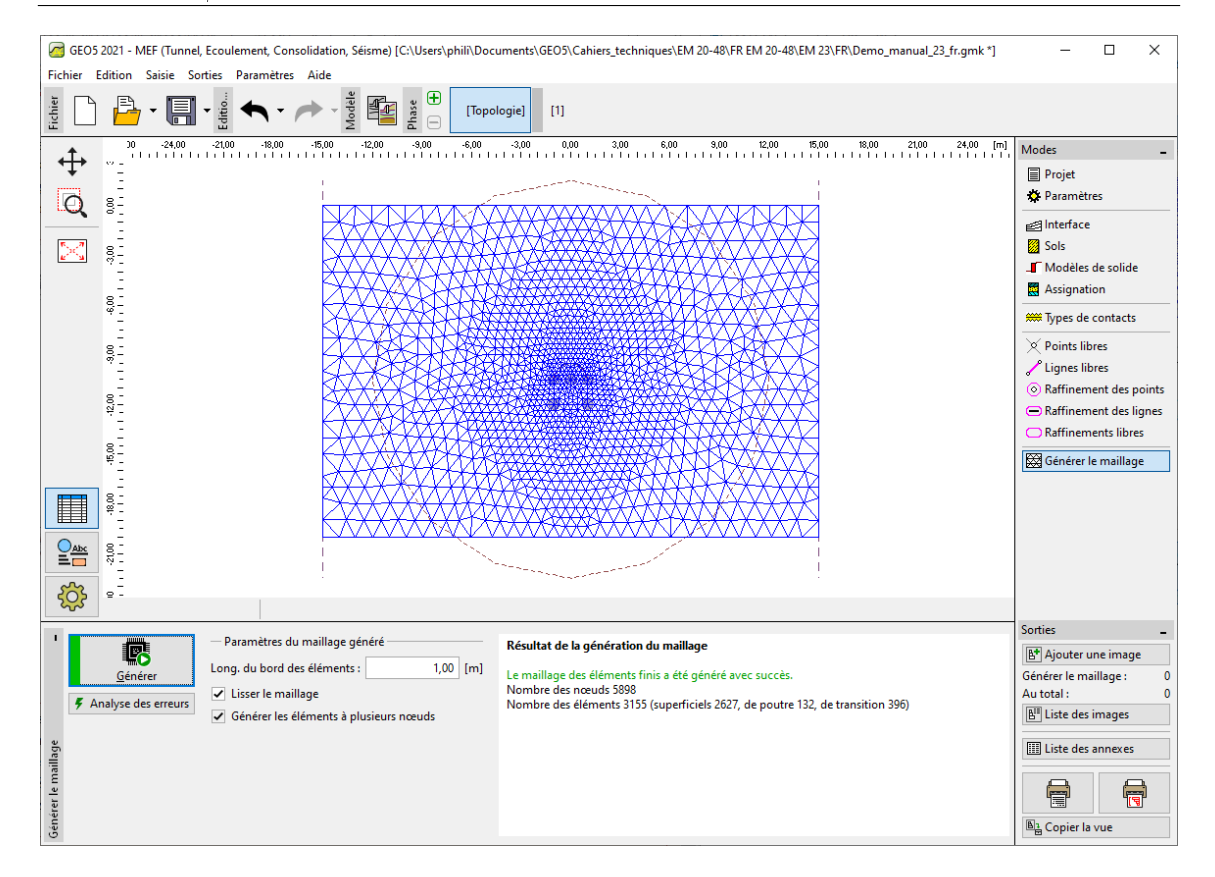

FIGURE 9 – Cadre de « Générer le maillage » - longueur de bord de 1,0 m (avec une densité de maillage localement augmentée au voisinage du collecteur)

### 2.2 Phase de construction 1 : contraintes géostatiques primaires

Suite à la nouvelle génération, le maillage au voisinage du collecteur est nettement meilleur. Nous allons maintenant passer à la phase de construction 1 et effectuer l'analyse de la contrainte géostatique primaire. Nous conserverons le paramètre de calcul « Standard » (pour plus de détails, consultez l'Aide - F1).

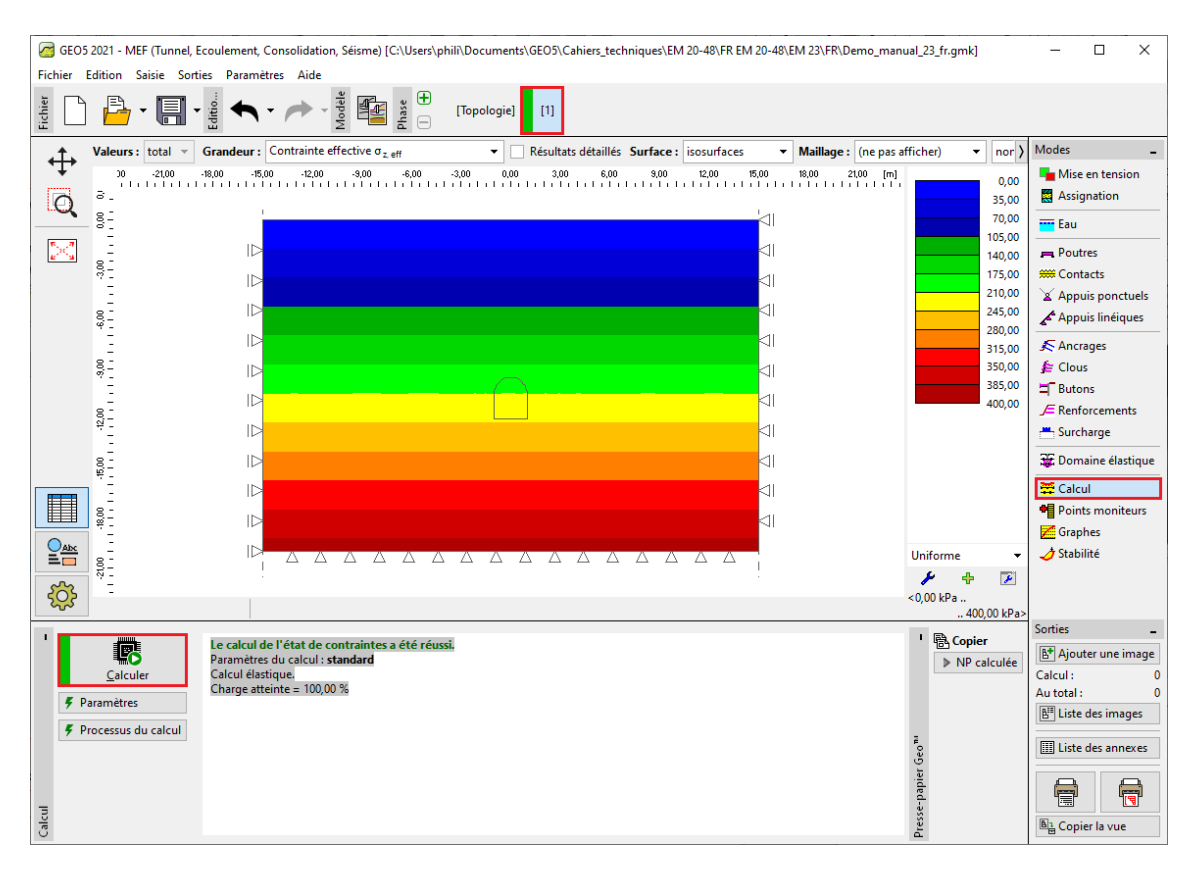

FIGURE  $10$  – Cadre « Calcul » - Phase de construction 1

### 2.3 Phase de construction 2 : modélisation des éléments de poutre

Dans le cadre « Mise en tension », nous allons d'abord modéliser l'excavation du sol à partir de la section transversale du collecteur - nous définirons cette région particulière comme « inactive » (pour plus de détails, consultez l'Aide - F1).

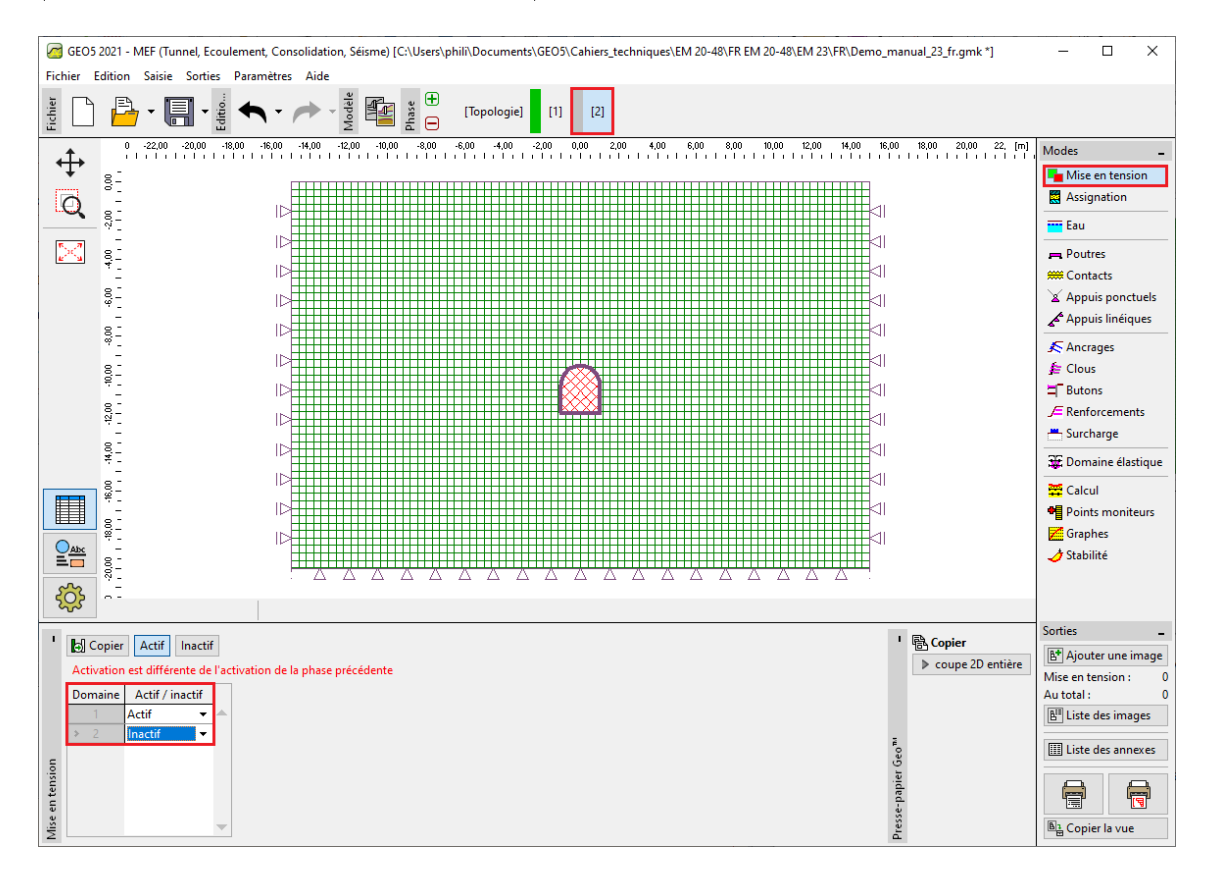

FIGURE  $11$  – Cadre « Mise en tension » - Phase de construction  $2$ 

Ensuite, nous allons passer au cadre « Poutres » et modéliser le revêtement du collecteur. Nous allons dénir les paramètres suivants - l'emplacement de la poutre (toutes les lignes libres seront prises en compte), la classe de matériau et de béton, la hauteur de la section transversale (0, 1 m) et les supports des extrémités de la poutre (pour plus de détails, consultez l'Aide - F1).

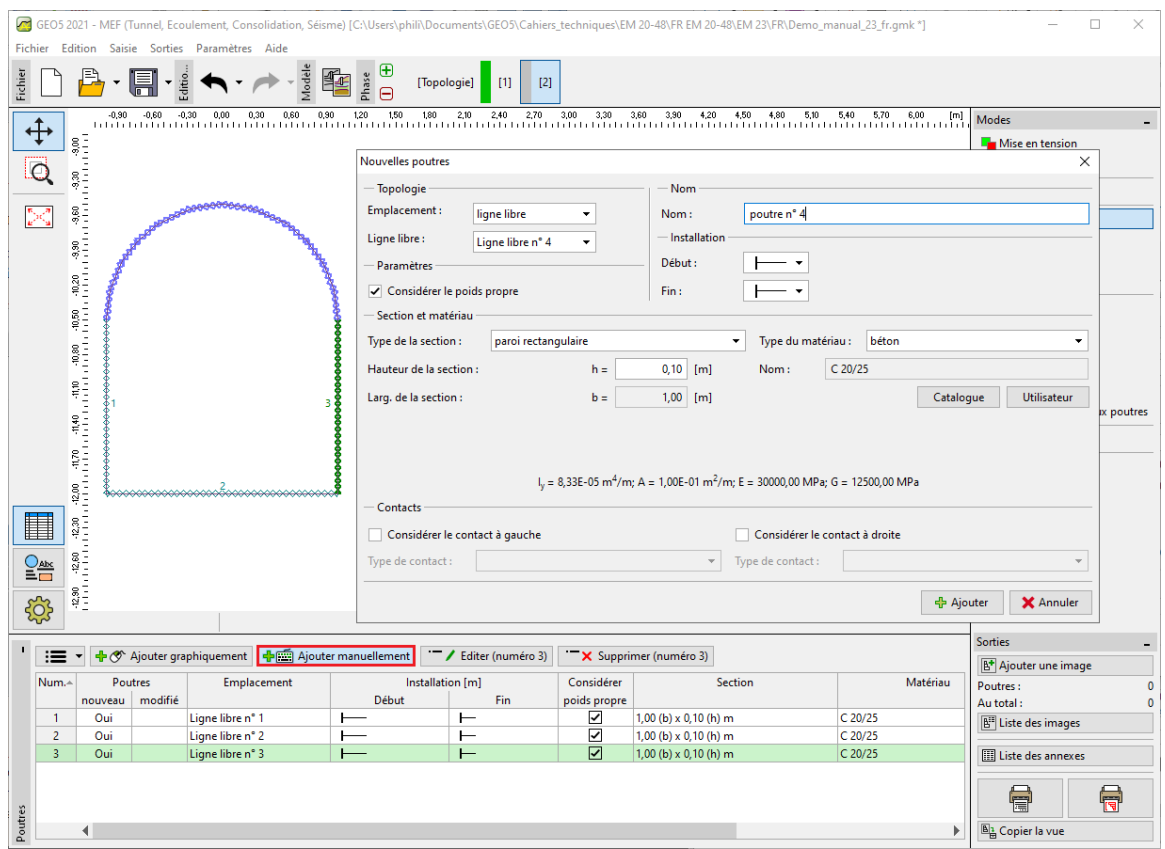

Figure 12 Fenêtre de dialogue Nouvelles poutres - Phase de construction 2

Nous allons maintenant soumettre les calculs et visualiser les résultats pour la contrainte géostatique verticale  $\sigma_{z,ef}$  [kPa], le déplacement latéral  $d_x$  [mm] et les efforts internes dans le revêtement du collecteur.

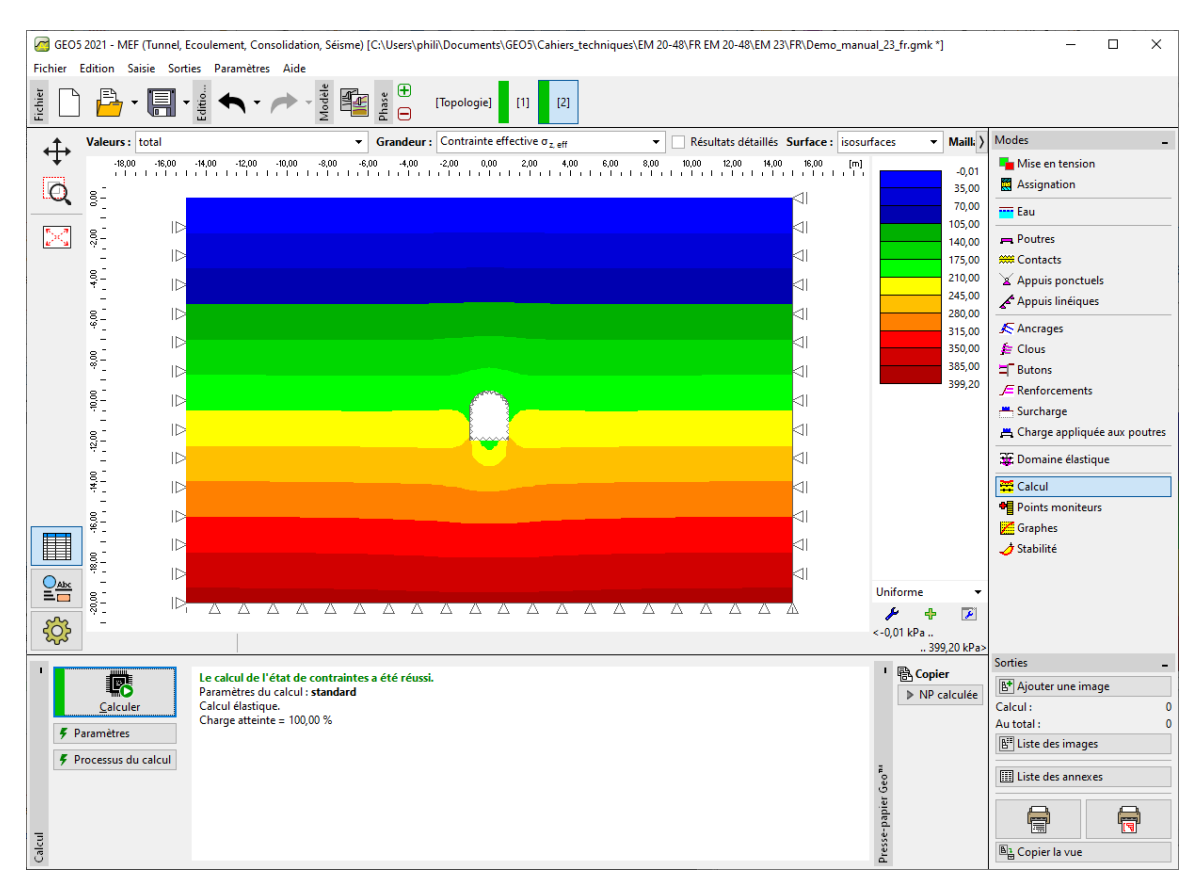

FIGURE 13 – Cadre « Calcul » - Phase de construction 2 (contrainte géostatique verticale  $\sigma_{z,ef}$ )

Nous observons que le déplacement horizontal maximal est de 2, 2 mm (le collecteur se comporte comme un corps rigide). Pour mieux comprendre le comportement de la structure, nous allons visualiser le maillage déformé (en cliquant sur le bouton dans la partie supérieure de l'écran).

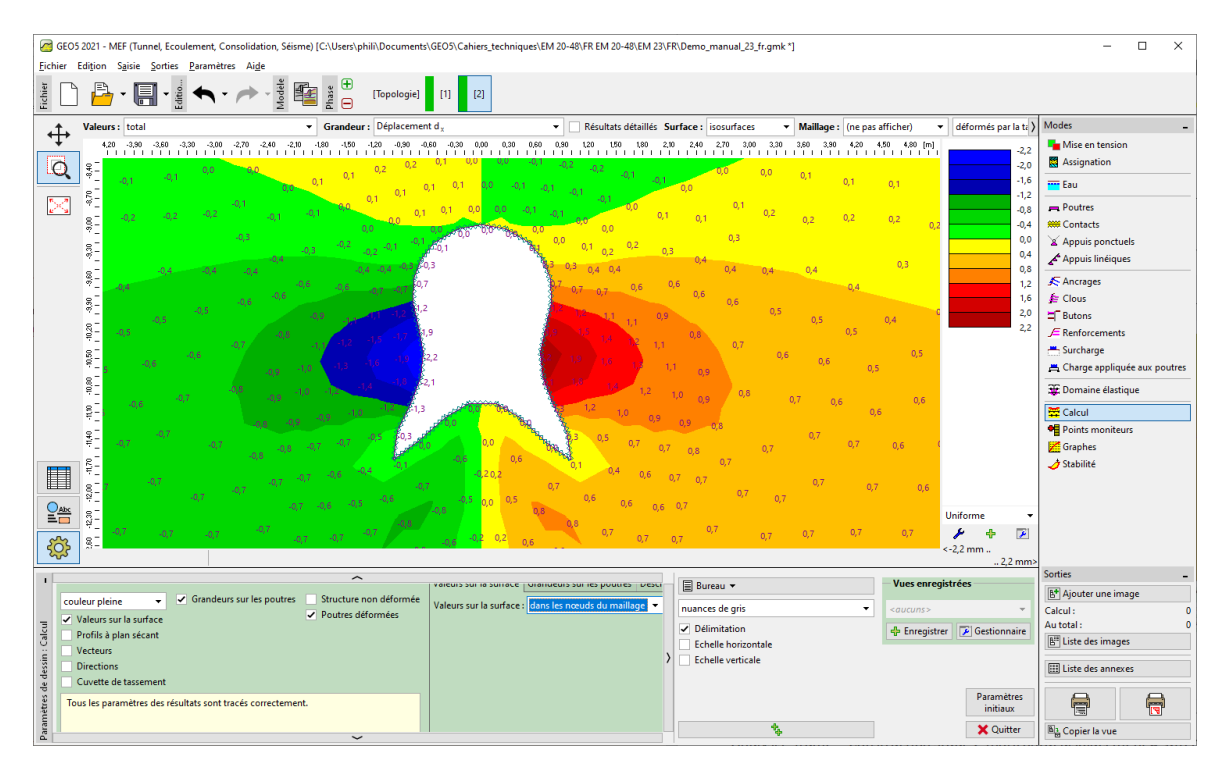

FIGURE 14 – Cadre « Calcul » - Phase de construction 2 (déplacement horizontale  $d_x$ après excavation du sol)

Remarque : chacune des vues présentées à l'écran peut également être téléchargée en tant qu'objet indépendant. Ces objets peuvent également être gérés ultérieurement, de cette façon, la visualisation des résultats est considérablement accélérée (pour plus de détails, consultez l'Aide - F1).

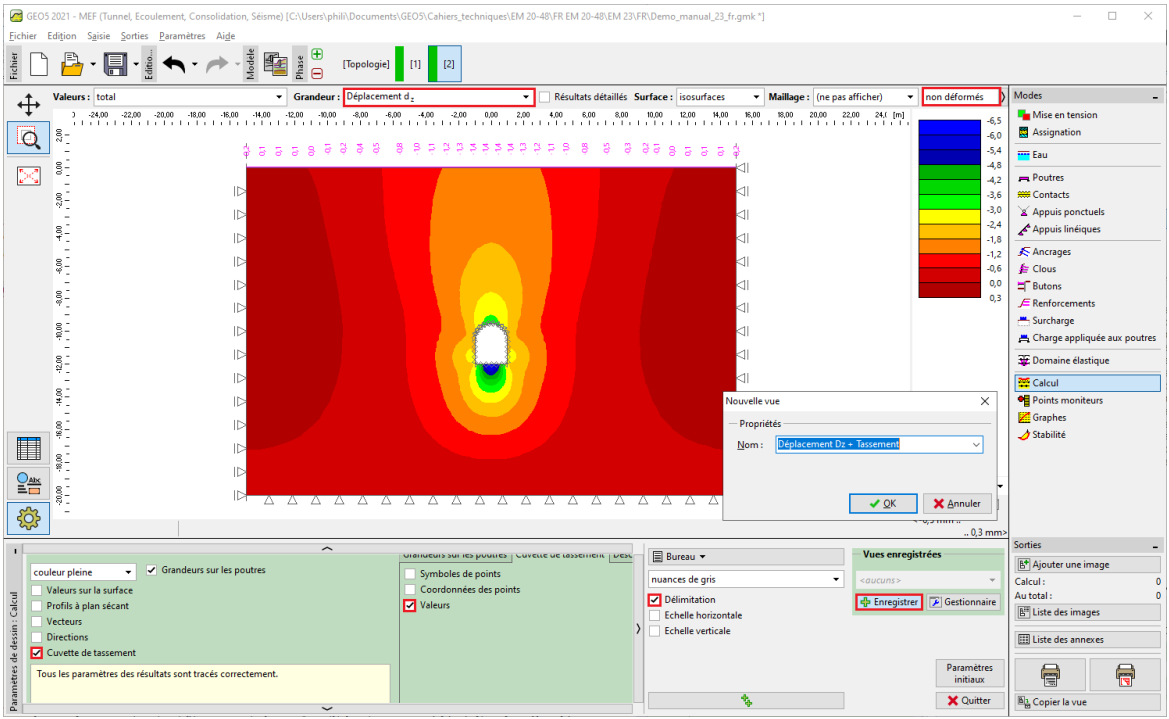

FIGURE 15 - Fenêtre de dialogue « Nouvelle vue »

Nous allons maintenant examiner les diagrammes des moments de flexion  $M$  [kNm/m], des forces de cisaillement  $Q$  [kN/m] et des forces de compression normales  $N^-$  [kN/m] pour la phase de construction 2 (en sélectionnant les grandeurs à afficher dans l'onglet « Grandeurs de poutres » du cadre Paramètres de dessin ).

Remarque : pour maintenir une clarté et une compréhensibilité suffisantes, certains résultats ne peuvent pas être affichés simultanément. Il est par exemple impossible de dessiner une structure déformée en même temps que des diagrammes d'efforts internes le long de la poutre ; il convient de ne sélectionner qu'une seule option. Le programme donne un avertissement en bas de la fenêtre de dialogue si des combinaisons de sorties inadmissibles sont dénies (pour plus de détails, consultez  $l'Aide - F1$ .

L'armature du revêtement du collecteur peut être conçue et évaluée pour ces valeurs dans n'importe quel programme de statique (par exemple FIN EC - CONCRETE 2D). Les résultats sont enregistrés dans un tableau récapitulatif.

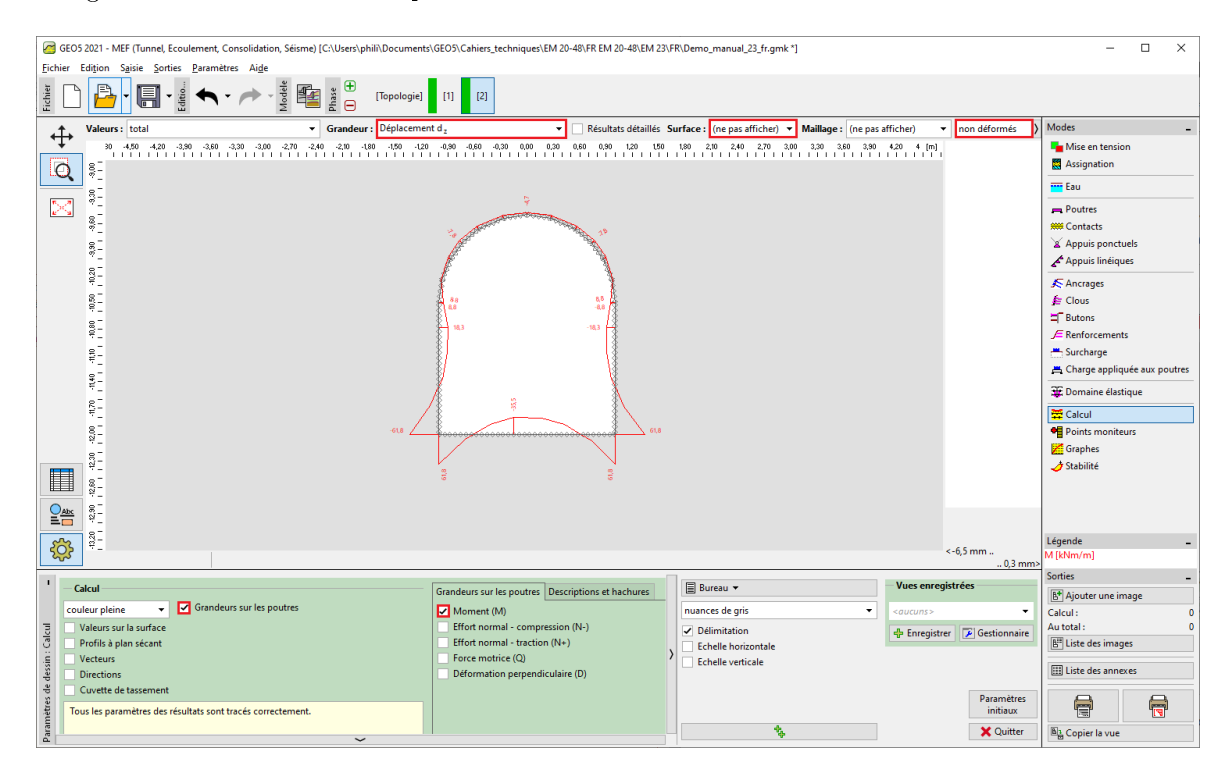

FIGURE 16 – Cadre « Calcul » - Phase de construction 2 (variation du moment de flexion  $M$ )

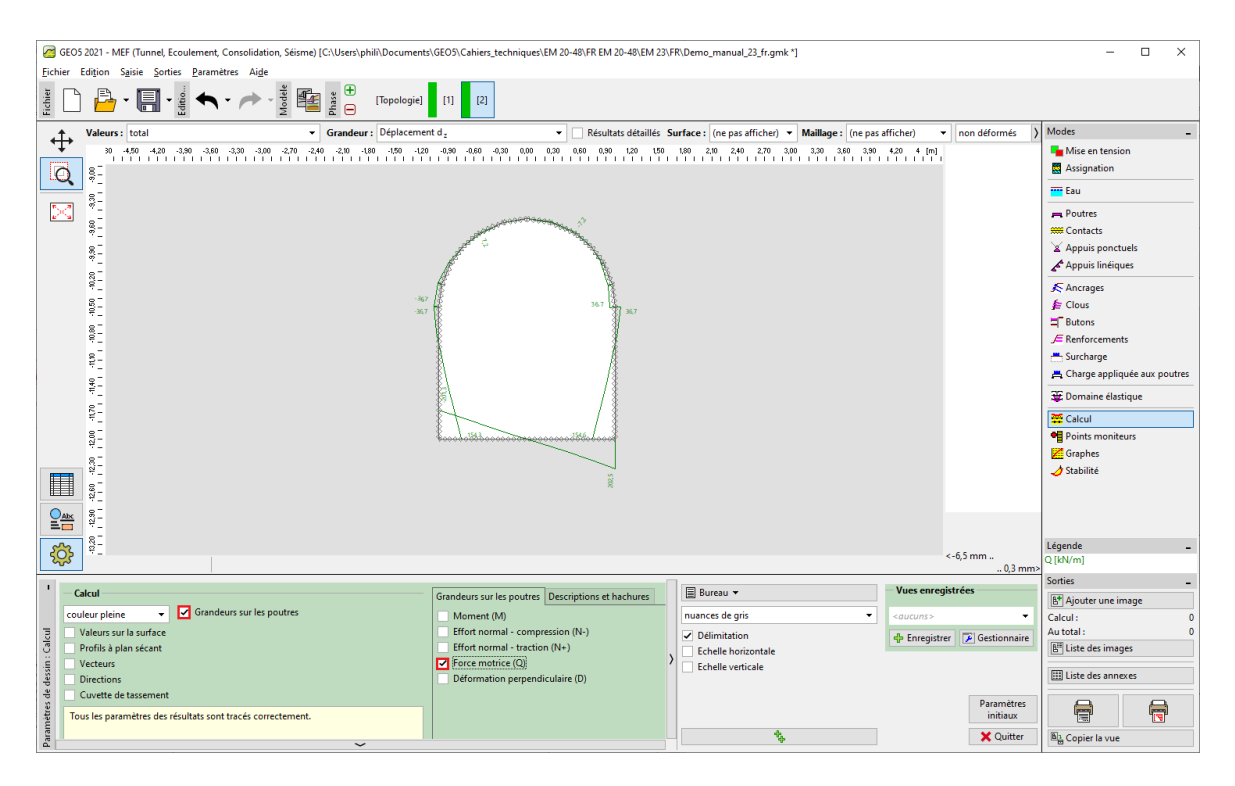

FIGURE 17 – Cadre « Calcul » - Phase de construction 2 (variation des forces de cisaillement  $Q$ )

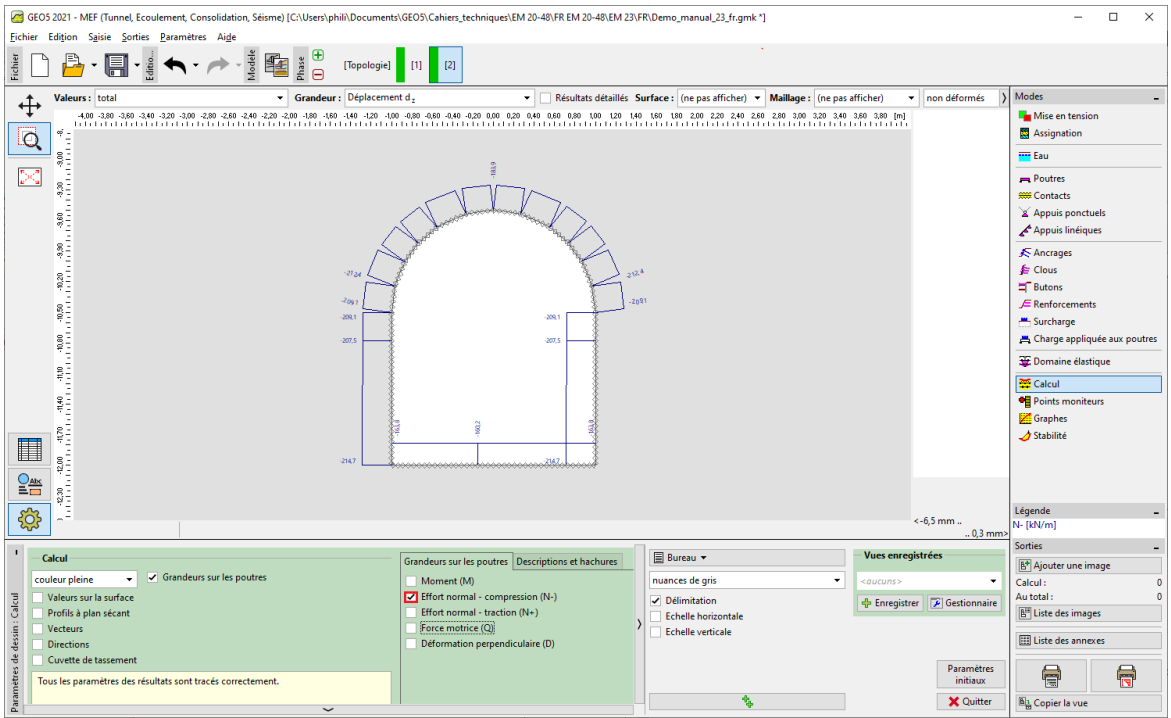

FIGURE 18 - Cadre « Calcul » - Phase de construction 2 (variation de l'effort normal compressif  $N^-$ )

### 2.4 Vérification de la condition d'élasticité : modèle de matériau de Mohr-Coulomb

Nous allons maintenant vérifier si des déformations plastiques se développent lors de l'utilisation de modèles non linéaires. Nous retournons au mode « Topologie » et modifions le modèle de matériau par « Mohr-Coulomb » dans le cadre « Sols ».

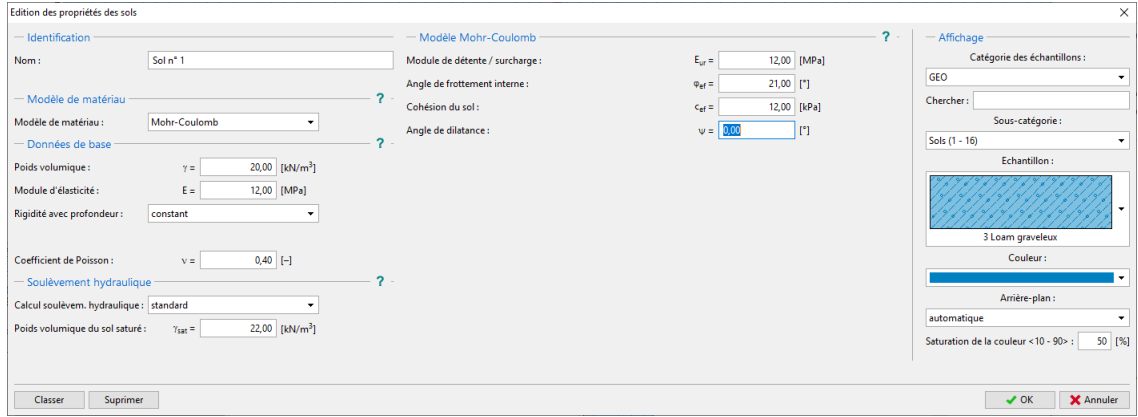

FIGURE 19 – Fenêtre de dialogue « Édition des propriétés des sols »

Une fois les calculs terminés, nous allons examiner les déformations plastiques déviatoriques équivalentes.

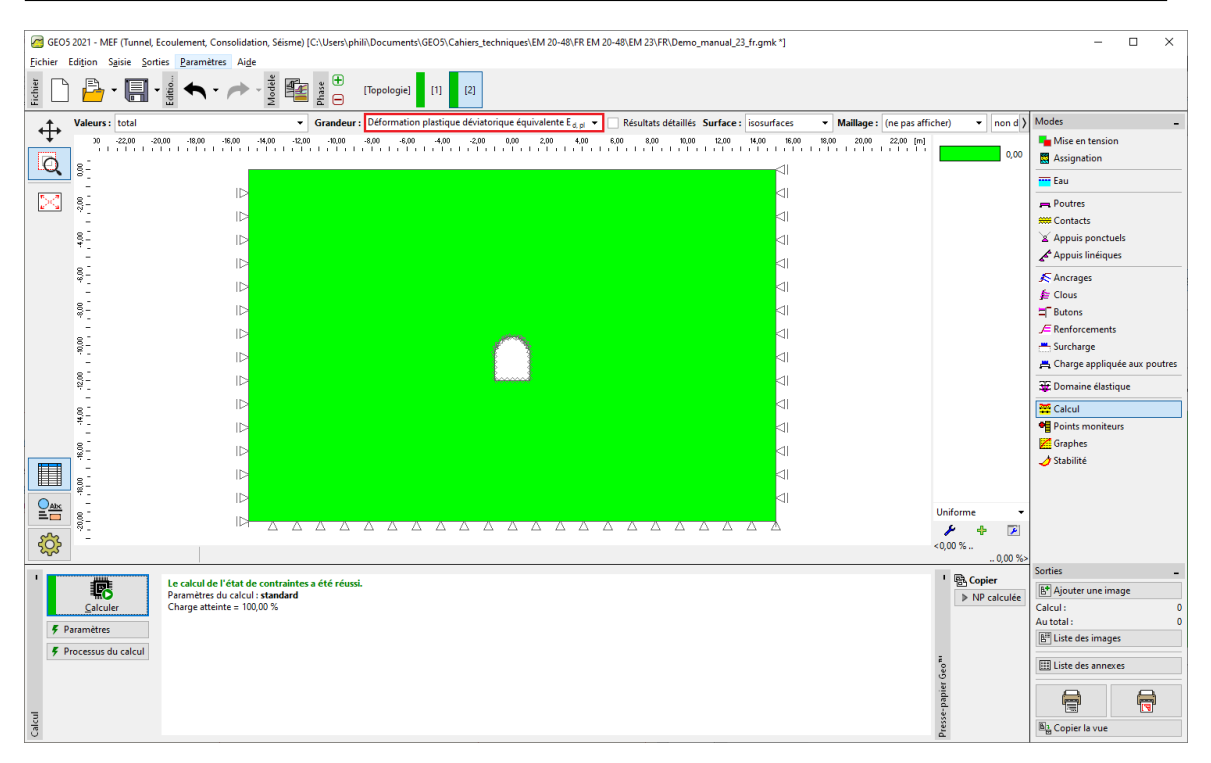

FIGURE 20  $-$  Cadre  $\ll$  Calcul  $\gg$  - Phase de construction 2 (déformations plastiques déviatoriques équivalentes  $\varepsilon_{d,pl}$  selon le modèle de Mohr-Coulomb)

Il résulte du diagramme précédent que la condition d'élasticité pour le modèle de Mohr-Coulomb n'est pas dépassée - les déformations plastiques équivalentes sont nulles, ce qui correspond au comportement de la structure déterminé selon le modèle de matériau élastique. Les valeurs résultantes des déplacements, des contraintes géostatiques et des efforts internes sont donc identiques.

### 2.5 Évaluation des résultats

Le tableau ci-dessous présente les valeurs des efforts internes extrêmes le long des poutres (le revêtement du collecteur) pour la phase de construction 2 (les valeurs des moments de flexion, des forces de cisaillement et des forces normales). Nous avons réalisé cette analyse pour un modèle de matériau élastique avec une densité d'éléments triangulaires localement augmentée.

| Modèle de matériau | Phase de construction2 |                         |          |
|--------------------|------------------------|-------------------------|----------|
|                    | [kN/m]                 | $\sqrt{\mathrm{kNm/m}}$ | $\omega$ |
| <b>Élastique</b>   | $-160, 2$              | $+61,8$                 | $+202,5$ |
|                    |                        | $-61.8$                 |          |

TABLE  $1$  – Efforts internes le long des poutres (extrêmes) - Phase de construction 2

# 3 Conclusion

Les conclusions suivantes peuvent être tirées des résultats de cette analyse :

- le raffinement de la densité locale du maillage par éléments finis conduit à des résultats plus précis,
- si les modèles de matériaux non linéaires (par exemple Mohr-Coulomb) conduisent à des valeurs nulles de déformations plastiques déviatoriques équivalentes  $\varepsilon_{d,pl}$ , la structure se comporte élastiquement et les résultats des efforts internes, des déplacements et des contraintes sont identiques pour les deux types de modèles.

Remarques :

- 1. le calcul que nous avons effectué est en fait basé sur l'hypothèse irréaliste que le revêtement agit en même temps que l'excavation du sol. Cette méthode conviendrait aux structures construites par extrusion dans des sols meubles (en poussant la structure finie dans le sol). En effet, lorsque le sol est excavé, le massif est allégé et le sol et les roches se déforment vers l'excavation. Un exemple réel de modélisation de tunnel est décrit au chapitre 26. Modélisation numérique de tunnel à l'aide de la méthode NATM
- 2. si, dans notre cas particulier, le revêtement n'avait pas été activé immédiatement (ce qui peut être modélisé par une phase de construction supplémentaire sans préciser d'éléments de poutre), l'excavation se serait effondrée ; le modèle élastique aurait présenté de grandes déformations et le programme n'aurait pas trouver de solution dans le cas du modèle non linéaire
- 3. pour s'en convaincre, il suffit d'ajouter une nouvelle phase de construction, de supprimer les éléments de poutre et de relancer les calculs : en adoptant le modèle de sol élastique :

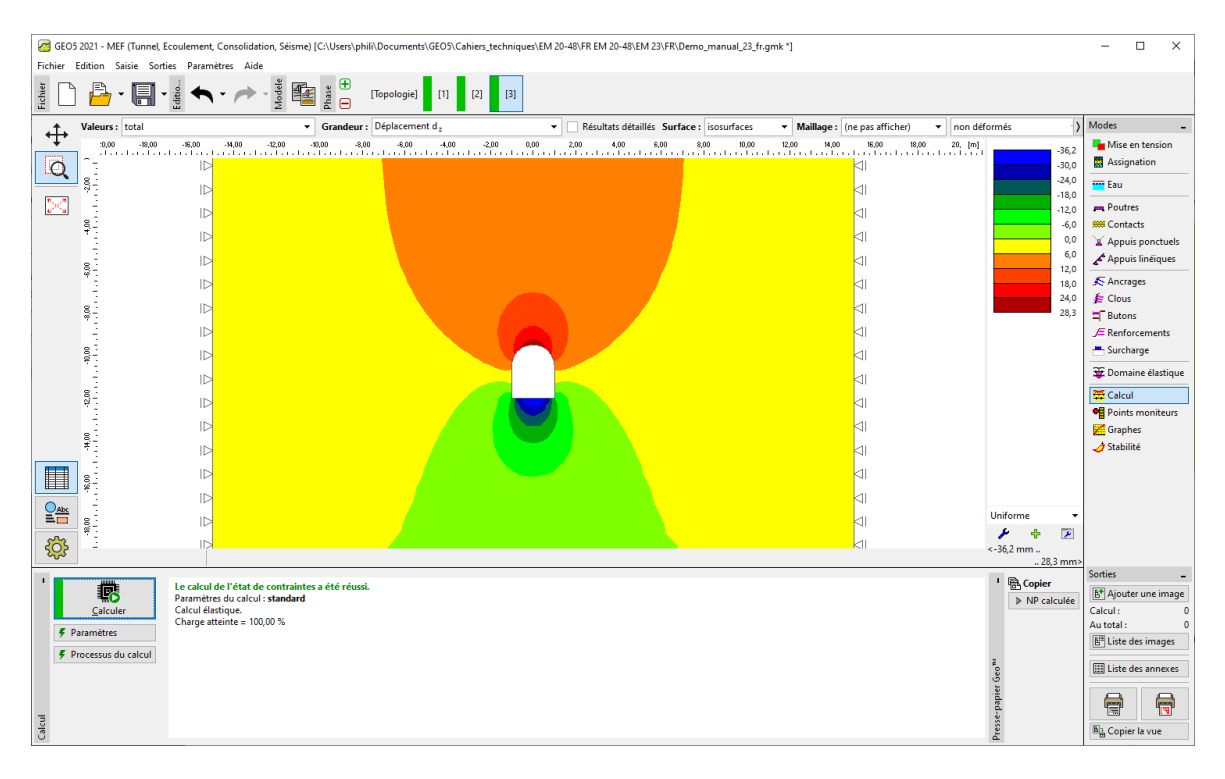

FIGURE 21 – Analyse sans éléments de poutre (tassement  $d_z$  selon le modèle élastique)

en adoptant le modèle de Mohr-Coulomb :

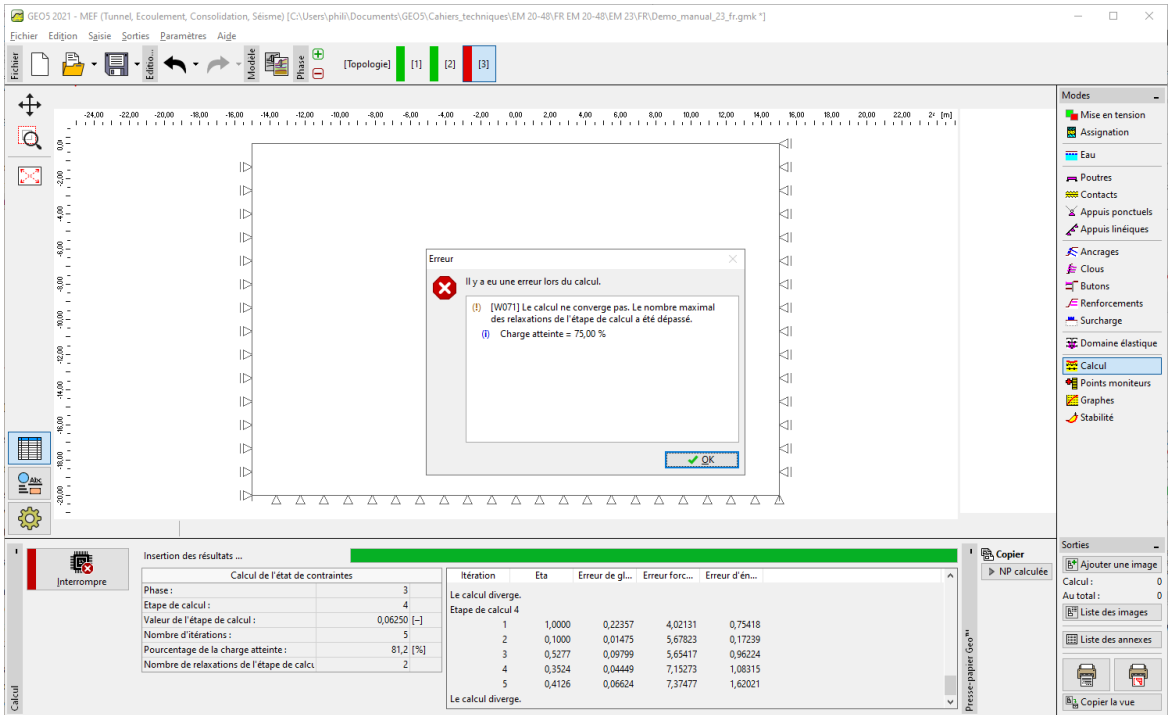

Figure 22 Fenêtre de dialogue Erreur - Calcul sans les éléments de poutre selon le modèle de Mohr-Coulomb